### **DIRECTIONS FOR EMPLOYEE PERFORMANCE REVIEW FORM - EMPLOYEE**

Sign into One Tech

Click on Employee

Click on Banner Self-Service

Click on Employee

Click on Performance Review

#### You should see Employee Performance Review Main Menu

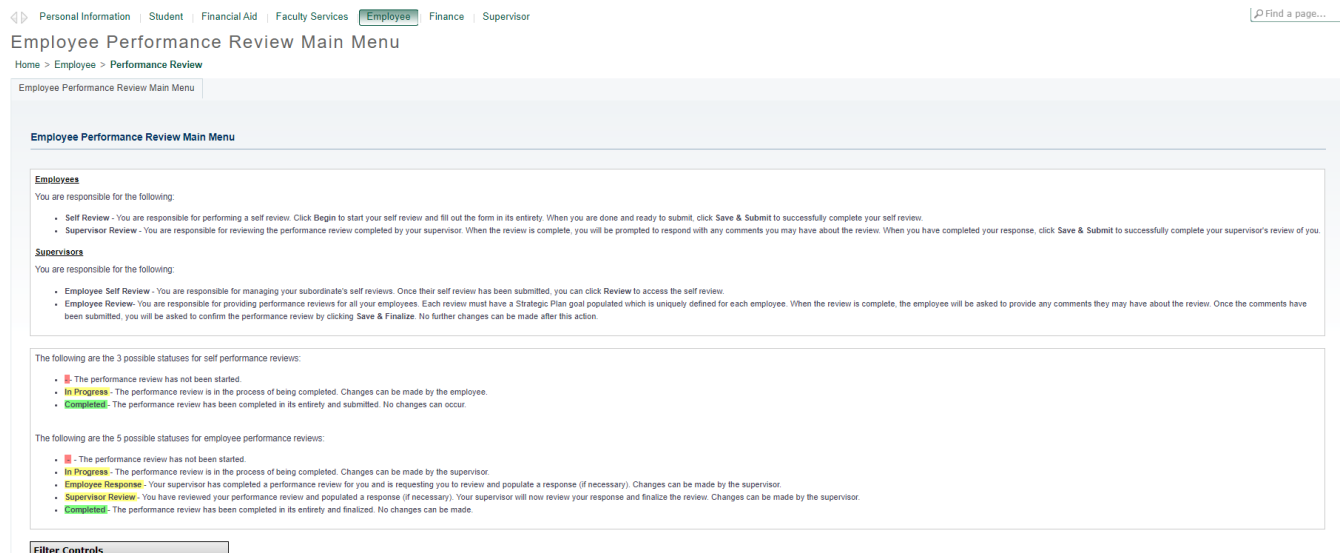

Filter Controls<br>Review Year: 2021 V Report Level: 2 V

On this screen, you will see directions for Employees and directions for Supervisors.

There is color-coding (green, red, and yellow) concerning the status of the self-performance review.

Green signifies: **Completed** - The performance review has been completed in its entirety and finalized. No changes can be made.

Red signifies: The performance review has not been started.

Yellow signifies: **In Progress** - The performance review is in the process of being completed. The employee can make changes.

There is color-coding (green, red, and yellow) concerning the status of the employee performance review.

The following are the five possible statuses for employee performance reviews:

Green signifies: Completed - The performance review has been completed in its entirety and finalized. No changes can be made.

Red signifies: The performance review has not been started.

Yellow signifies: In Progress - The performance review is in the process of being completed. The supervisor can make changes.

## And/or

Employee Response - Your supervisor has completed a performance review for you and is requesting you to review and populate a response (if necessary). The supervisor can make changes.

### And/or

Supervisor Review - You have reviewed your performance review and populated a response (if necessary). Your supervisor will now review your response and finalize the review. The supervisor can make changes.

Filter Controls: This will be where reviews will be electronically stored for referring to in the future.

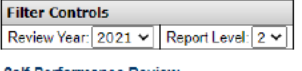

#### Self Performance Review

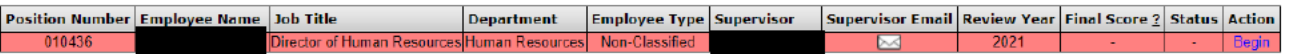

**Supervisor's Performance Review** 

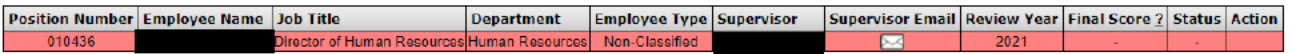

Your Employees' Self Performance Reviews

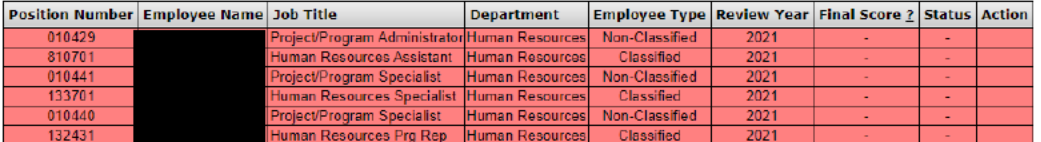

Your Employees' Performance Reviews

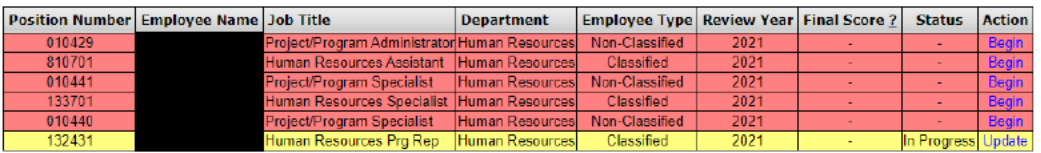

## **Self-Performance Review**

Click on Begin (under Action) on the far right of the bar with your name on it.

### You will see the Performance Review Form

Employee Performance Review Form Home > Employee Performance Review Form

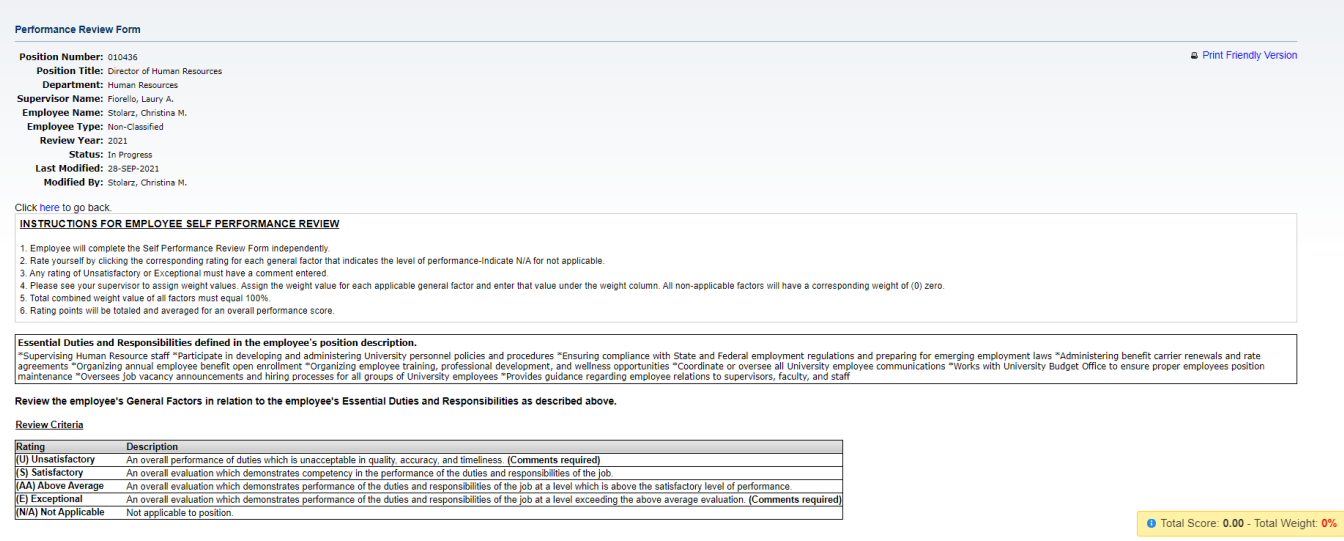

On this screen, you will see a variety of information related to your position (e.g. position number, position title, department, supervisor name, etc.)

You will also see the **INSTRUCTIONS FOR EMPLOYEE SELF PERFORMANCE REVIEW** 

1. Employee will complete the Self Performance Review Form independently.

2. Rate yourself by clicking the corresponding rating for each general factor that indicates the level of performance-Indicate N/A for not applicable.

- 3. Any rating of Unsatisfactory or Exceptional must have a comment entered.
- 4. Total combined weight value of all factors must equal 100%.
- 5. Rating points will be totaled and averaged for an overall performance score.

# You will also see the **Essential Duties and Responsibilities defined in the employee's position description.**

If this section is blank, meaning there are no essential duties and responsibilities defined for this position, please contact your supervisor. You and your supervisor must work together to complete and enter job description before proceeding any further with this form.

**Review Criteria:** There are five (5) rating categories and please note two (2) of them (Unsatisfactory and Exceptional) **require Comments**. Comments are encouraged in all categories.

As you scroll through the form, the **General Factors** (Core Competencies) will appear.

There are seven (7) General Factors for all employees with an additional four (4) Supervisory General Factors for all supervisors. These factors all count towards 5% of the overall score.

General Factor 7 (Demonstrates applicable Goals Set Forth in ATU's Strategic Plan) will need "Enter the goal of action item which corresponds to this employee's review year." This is because each position affects ATU's Strategic Plan in its own manner.

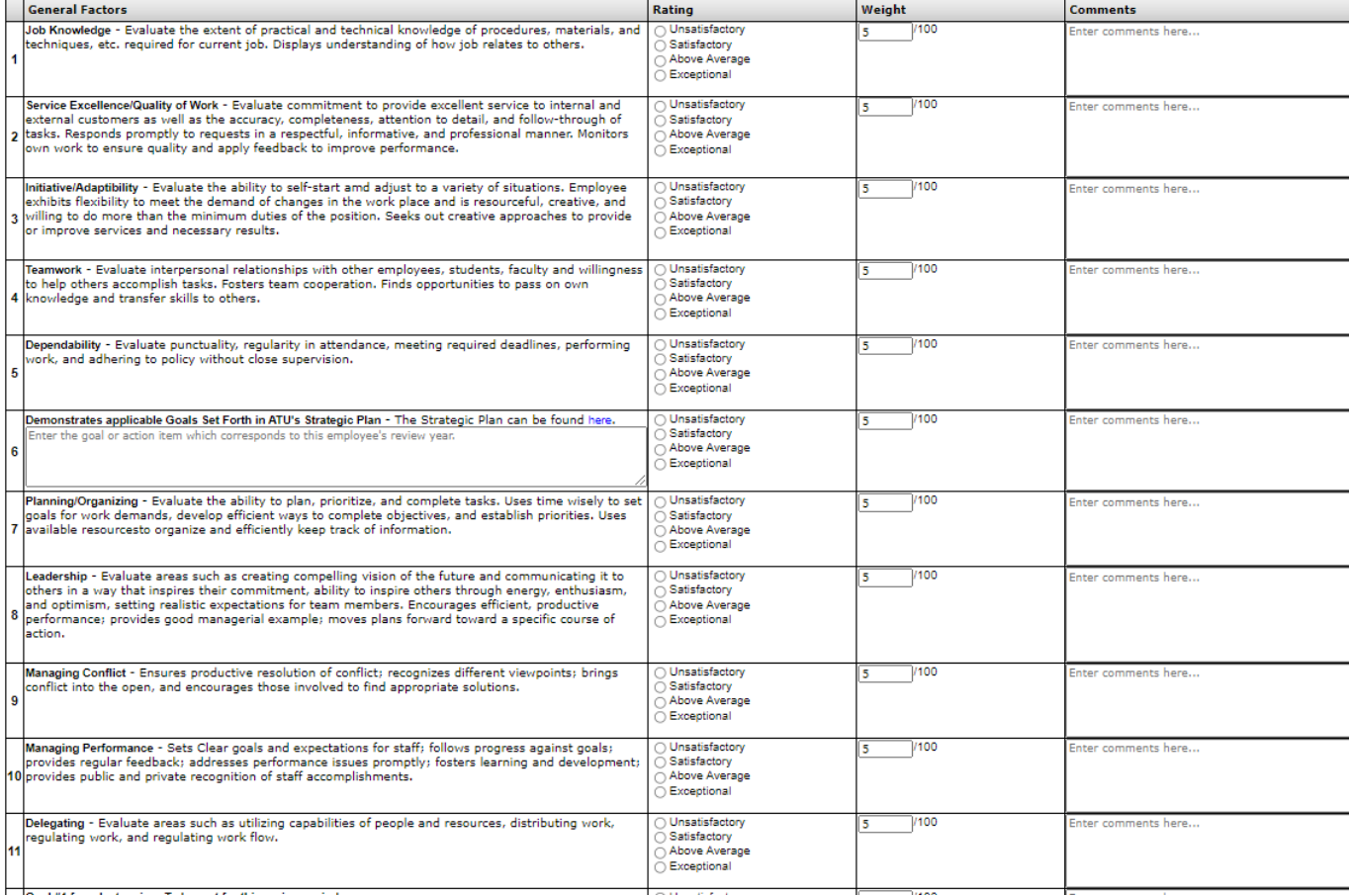

At the end of the **General Factors** There are Goals. These will be auto-populated from the Goal Setting, which occurred the previous review year (unless this is the first review for this employee).

If there are not goals in this section due to the new hire or transfer, they will need to be manually entered into the "Goal 4" section for the first review. They will auto-populate for future years.

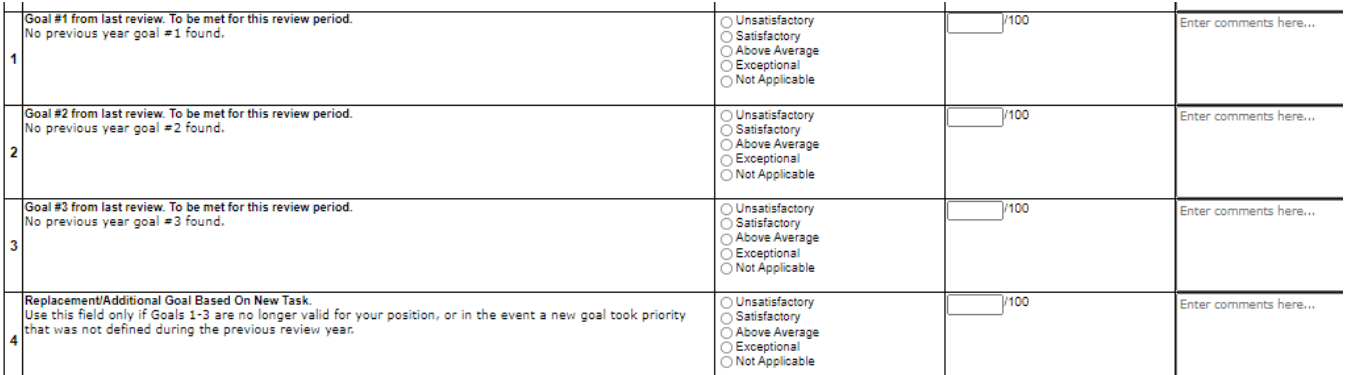

#### Supervisor and Employee's Agreed Goals and Objectives to be working toward during next review period:

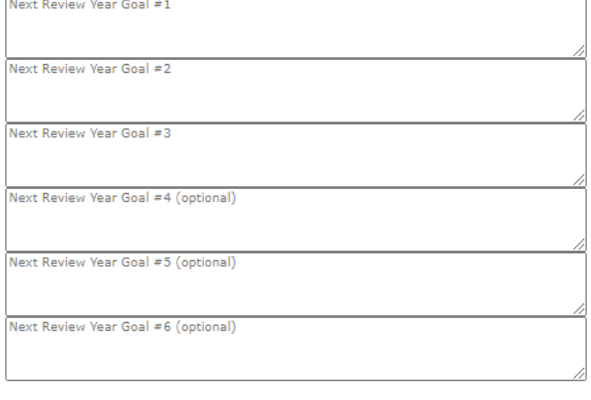

#### Employee's Response:

**Employee's Response** 

By clicking Save & Submit, I acknowledge that I have read, reviewed, and been given the opportunity to discuss any questions, comments, and concerns regarding this non-<br>classified staff performance review. Also, clicking S

#### Save Save & Submit

Click here to go back.

At the end of the form, there are open text boxes for **Supervisor and Employee's Agreed Goals and Objectives to be working toward during next review period:**

There is also an open text box for **Employee's Response:**

Please note the Save button and the Save and Submit button.

**By clicking Save & Submit, I acknowledge that I have read, reviewed, and been given the opportunity to discuss any questions, comments, and concerns regarding this staff performance review. In addition, clicking Save & Submit does not indicate I am in agreement of this staff performance review.**

**Clicking Save: Saves the form as a work-in-progress for completion at a later date.** 

**Clicking Save & Submit: Saves the form as final and submits the form for the next step in the process.**